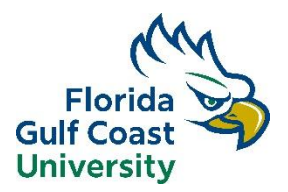

## **Collegiate Academy Application Instructions 2024-2025**

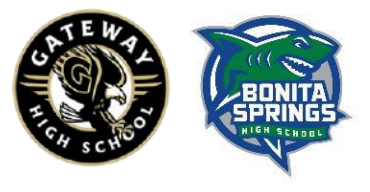

- Beginning at Noon on April 1<sup>st</sup>, Click on the link to start your application. <https://applynow.fgcu.edu/portal/login>
- Create your account under First-time User. If you already have an account, click "Log In" under returning user.
- When you create an account enter your email, name, and birthdate. You will receive an email that contains a PIN to set up your password.

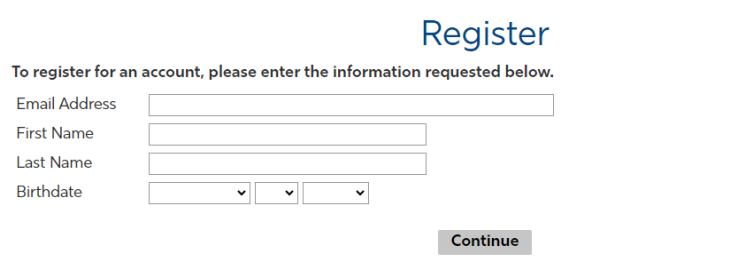

- Check your e-mail for the PIN. Enter the PIN and your birthdate on the screen and select "Login"
- Create a password that meets the requirements. Be sure to note your password for future reference
- Now you can start your Dual Enrollment application.
- Click "Start Application" at the bottom of the screen
- When the pop-up box appears, select "Dual Enrollment" from the drop down menu and then "Create Application"
- Fill in the requested information and select "Continue" at the bottom
- In Enrollment Plans, select "Collegiate Academy" from the "Applicant Type" box, and then select "Full Time"
- Select "Fall 2024" from the "When do you plan to enroll" dropdown
- Select "Non-Degree Undergraduate" from the "Academic Major" dropdown
- Choose your high school type

 $\overline{R}$ 

 $\overline{C}$  $\overline{\mathbf{R}}$ 

- On the Family Information screen, click "Add New" and enter information for your parent/guardian. Dual Enrollment students must provide complete information for at least 1 parent/guardian.
- On the "Academic History" screen, select "Add High School"

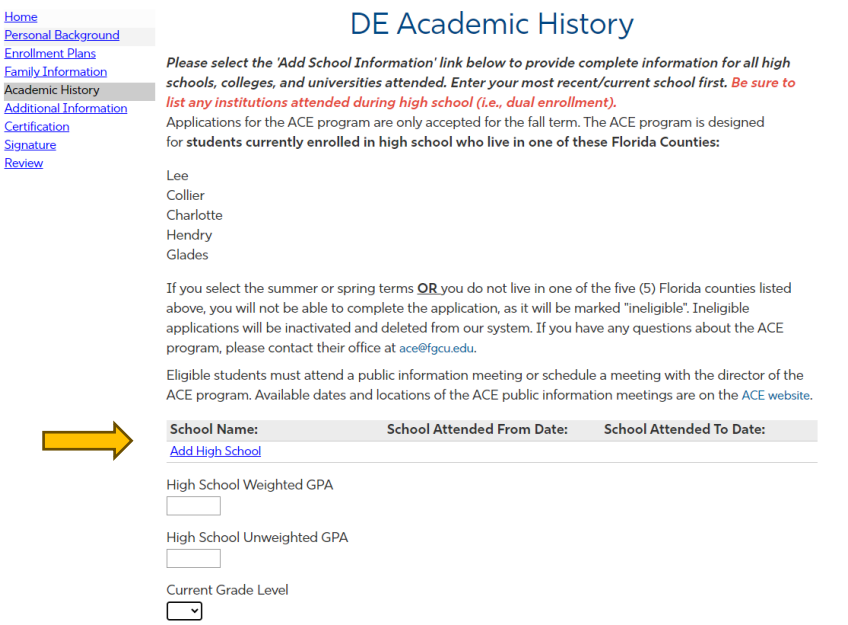

• Select "High school" from the "Level of Study" box. Select "Plan to Graduate" from the High School Status box. Start typing in your school's name and an auto suggestion will appear. Locate your school and click on it. Enter the month/year you started at that school. The From Date should be the month/year that you plan to graduate. Click Save

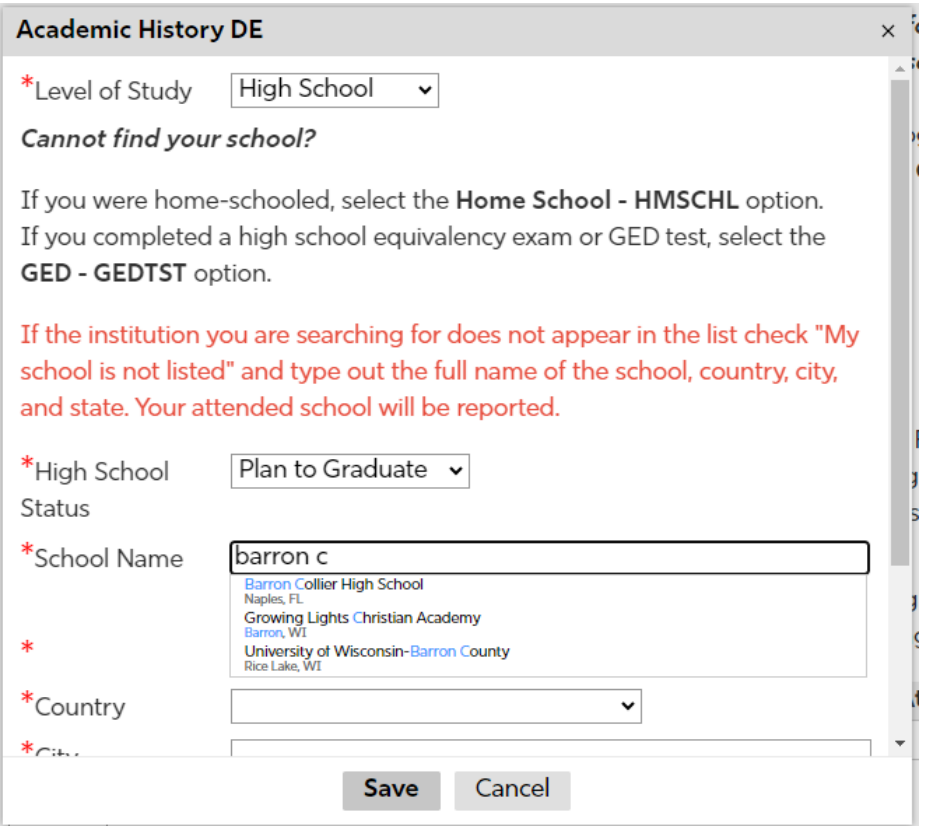

- Enter your GPA and Grade Level Information, click Continue
- Complete the Additional Information screen questions and click Continue
- Complete the Certification questions
- Complete the Signature and Review screens
- **When you are completely finished with the application click "Submit Application" to officially submit your completed application**
- Once the application is complete you will be directed to your status page. The status page will show the checklist of materials required to complete your application. You will be able to upload your completed supplemental forms on this screen.

## **Your online application and all supplemental forms must be submitted by 11:59pm on May 1, 2024**